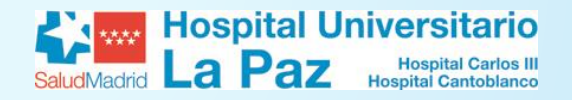

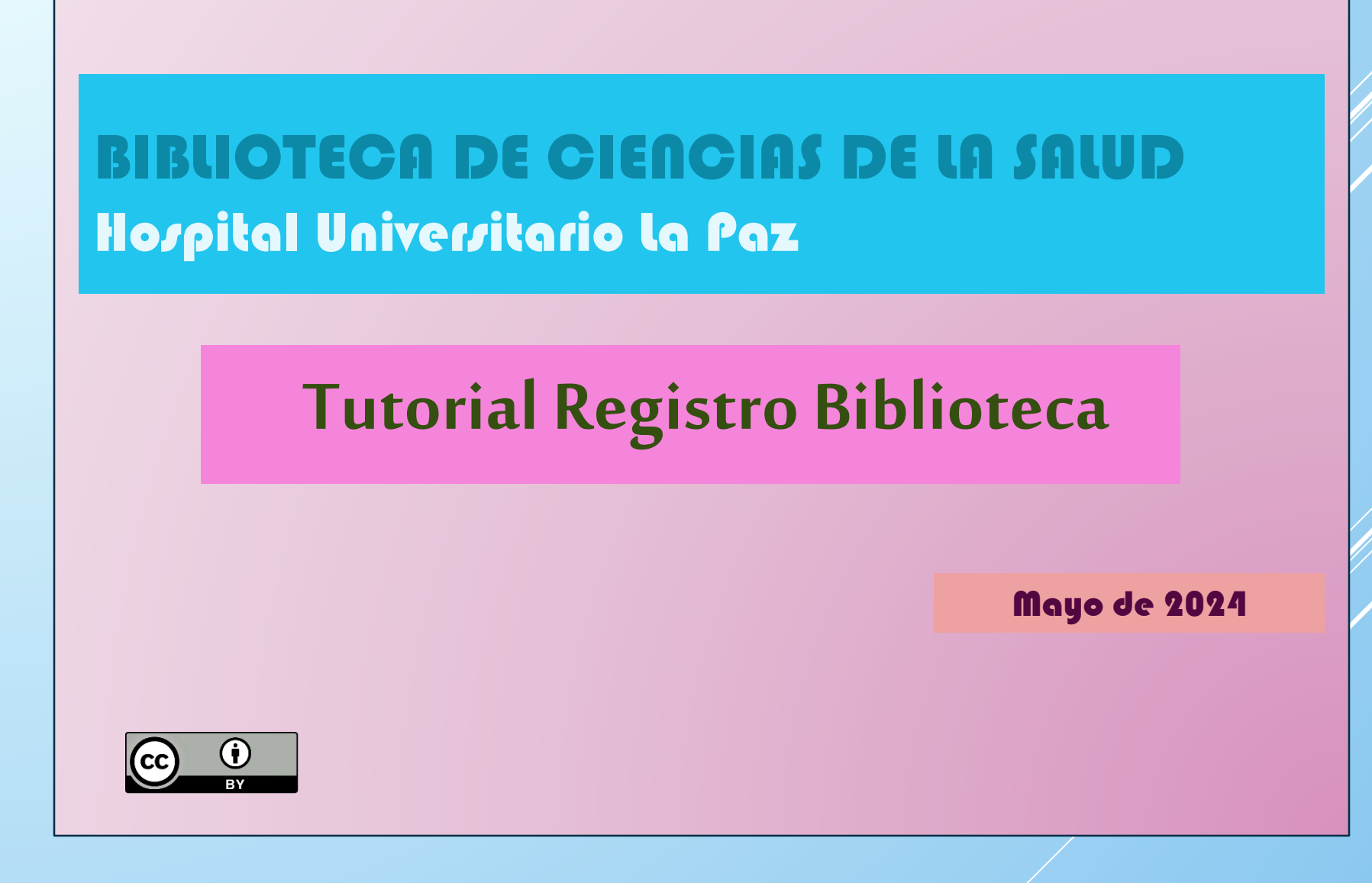

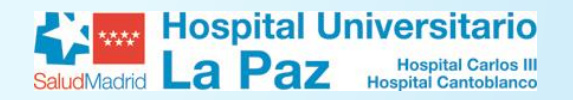

#### **REGISTRO BIBLIOTECA**

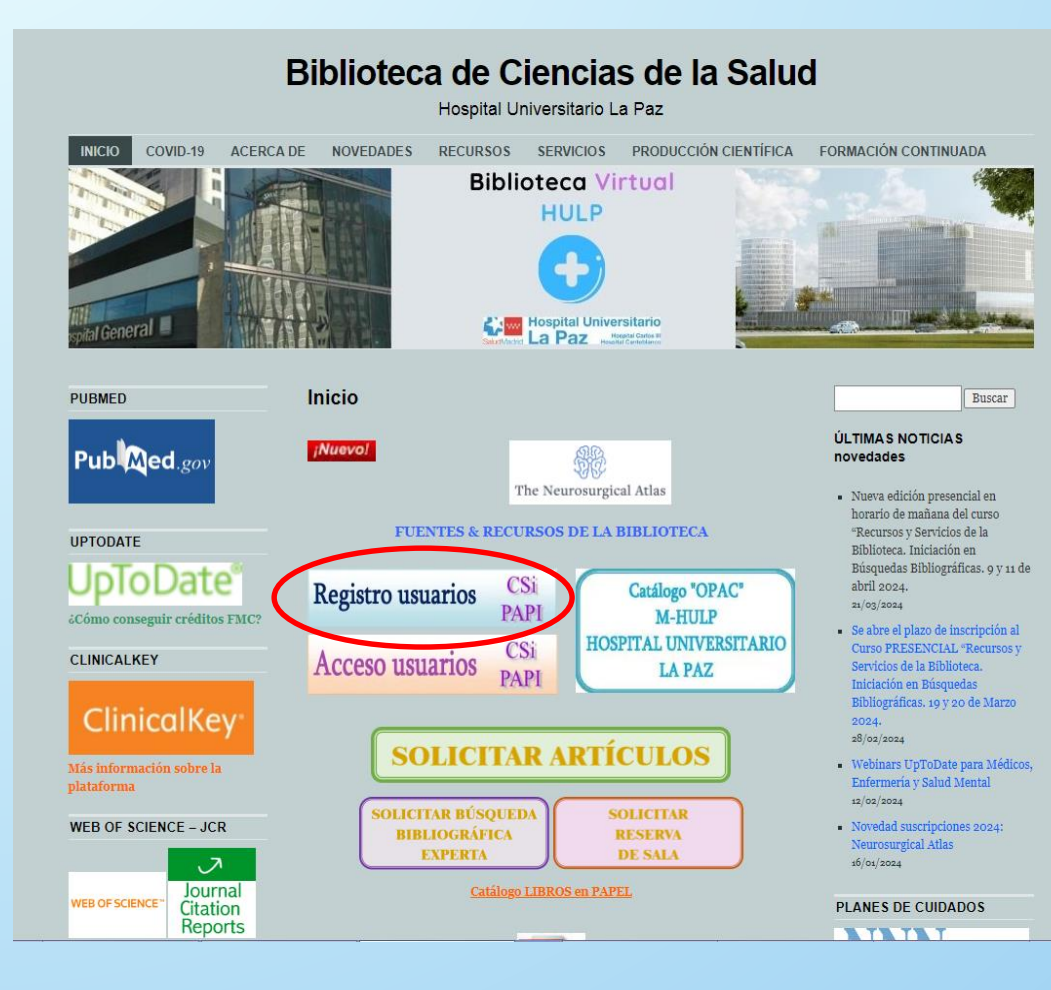

Desde la web de la biblioteca [https://proyectofcw20.wordpress.com](https://proyectofcw20.wordpress.com/) se puede acceder a todos los recursos que subscribe la biblioteca y a toda la información sobre los servicios que presta a sus usuarios. Para acceder a ella encontramos enlaces tanto en la página institucional del Hospital como en la intranet. Lo más sencillo es buscar directamente "biblioteca hospital la paz" en nuestro buscador (por ejemplo, Google), y lo normal es que el primer resultado obtenido lleve directamente a nuestra web.

Para registrarnos, clicamos en el icono "Registro usuarios".

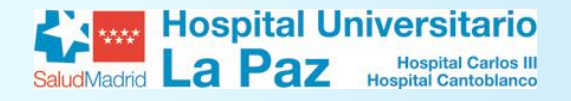

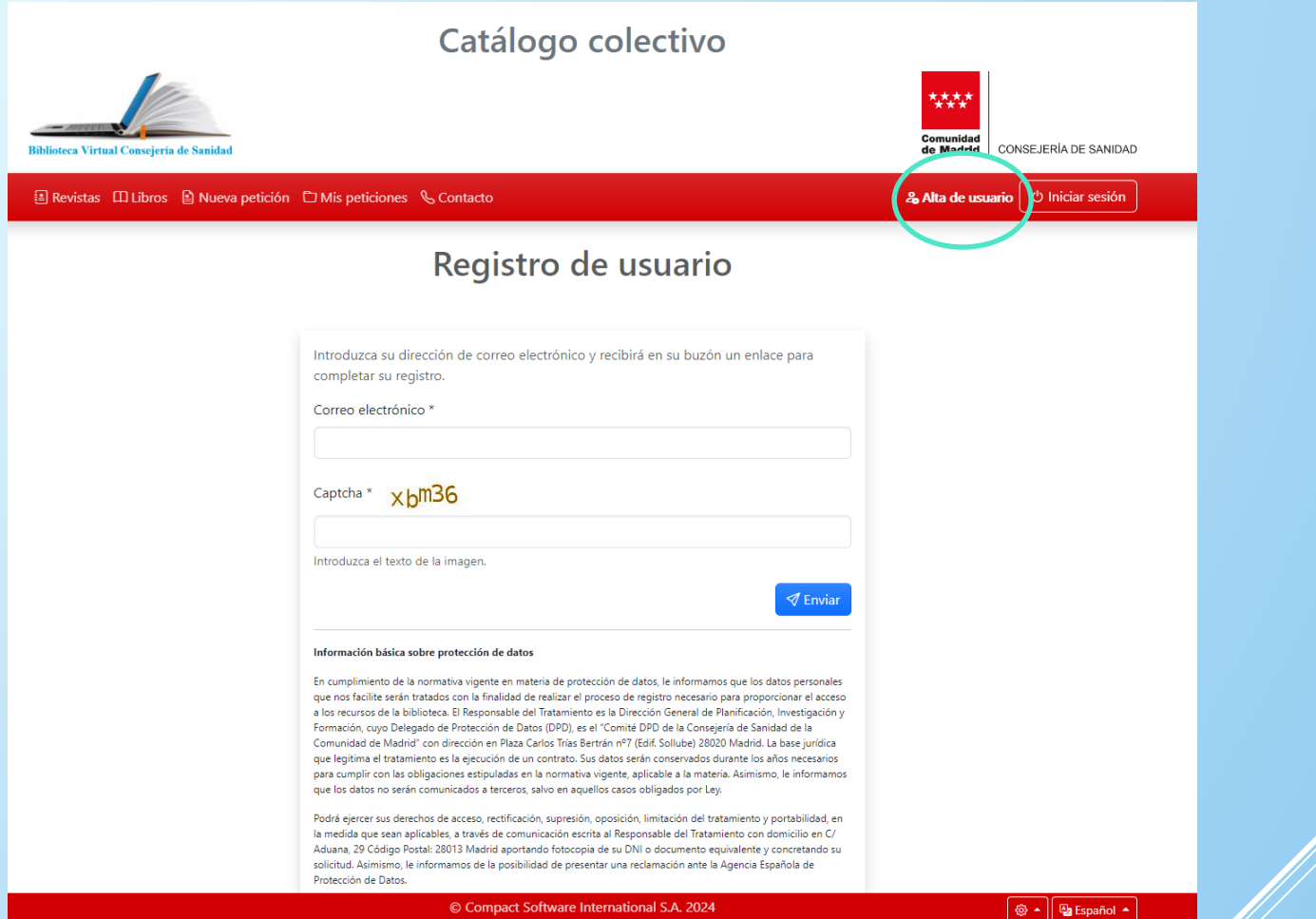

3 Pulsamos en "enviar". El sistema nos enviará automáticamente un email con el enlace al formulario de Pinchando en el icono de "registro usuarios" de nuestra web o en "Alta de usuario" en nuestro catálogo accedemos a la pantalla "Registro de usuario", donde debemos introducir nuestro email y un Captcha. registro. Ojo, si el email introducido es de Hotmail o Yahoo el mensaje nos puede llegar a la carpeta "Spam" o "Correo no deseado". Recomendamos el uso del email institucional.

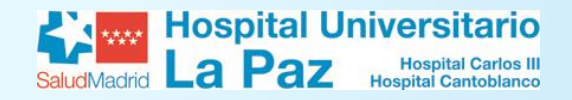

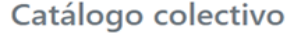

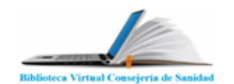

国 Revistas (III Libros 图 Nueva petición 白 Mis peticiones & Contacto

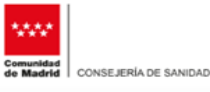

& Alta de usuario | O Iniciar sesión

 $\circledcirc$ 

 $\Phi$ 

 $\checkmark$ 

 $\sqrt{ }$  Enviar

### Registro de usuario

Complete el siguiente formulario, para iniciar su proceso de registro como usuario de la biblioteca. Es obligatorio que cumplimente los datos señalados con \*. Para que la biblioteca pueda verificar y aceptar su solicitud de registro. Si la biblioteca no acepta su solicitud de registro como usuario de la misma, sus datos serán cancelados de forma automática.

Correo electrónico \*

Nombre de usuario

DNI (00000000X) o NIE (X0000000X) con letra final (sin guiones ni espacios en blanco).

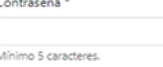

Confirmar contraseña \*

Nombre<sup>1</sup>

Apellidos<sup>\*</sup>

Teléfono

Biblioteca<sup>\*</sup>

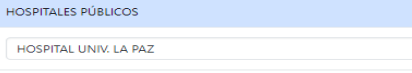

**CENTROS NO HOSPITALARIOS** 

Departamento \* **CIRUGIA PEDIATRICA** 

Tipo de empleado \*

Facultativo Temporal

Unidad organizativa \* Hospital Universitario La Paz

Una vez recibido el email, pulsamos en el enlace que dice "Completar registro". Nos aparece el formulario de registro. Debemos rellenar todos nuestros datos, incluyendo nuestro hospital, el tipo de personal y servicio, así como la contraseña con la que luego accederemos a los recursos. Pulsamos "Enviar". Para poder acceder a los recursos debemos esperar a que un administrador valide nuestra cuenta (24-48 h) Cuando ocurra, recibiremos un email informando de que nuestra cuenta ha sido activada.

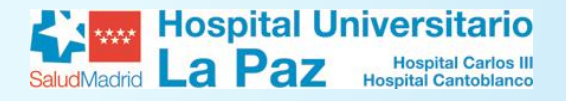

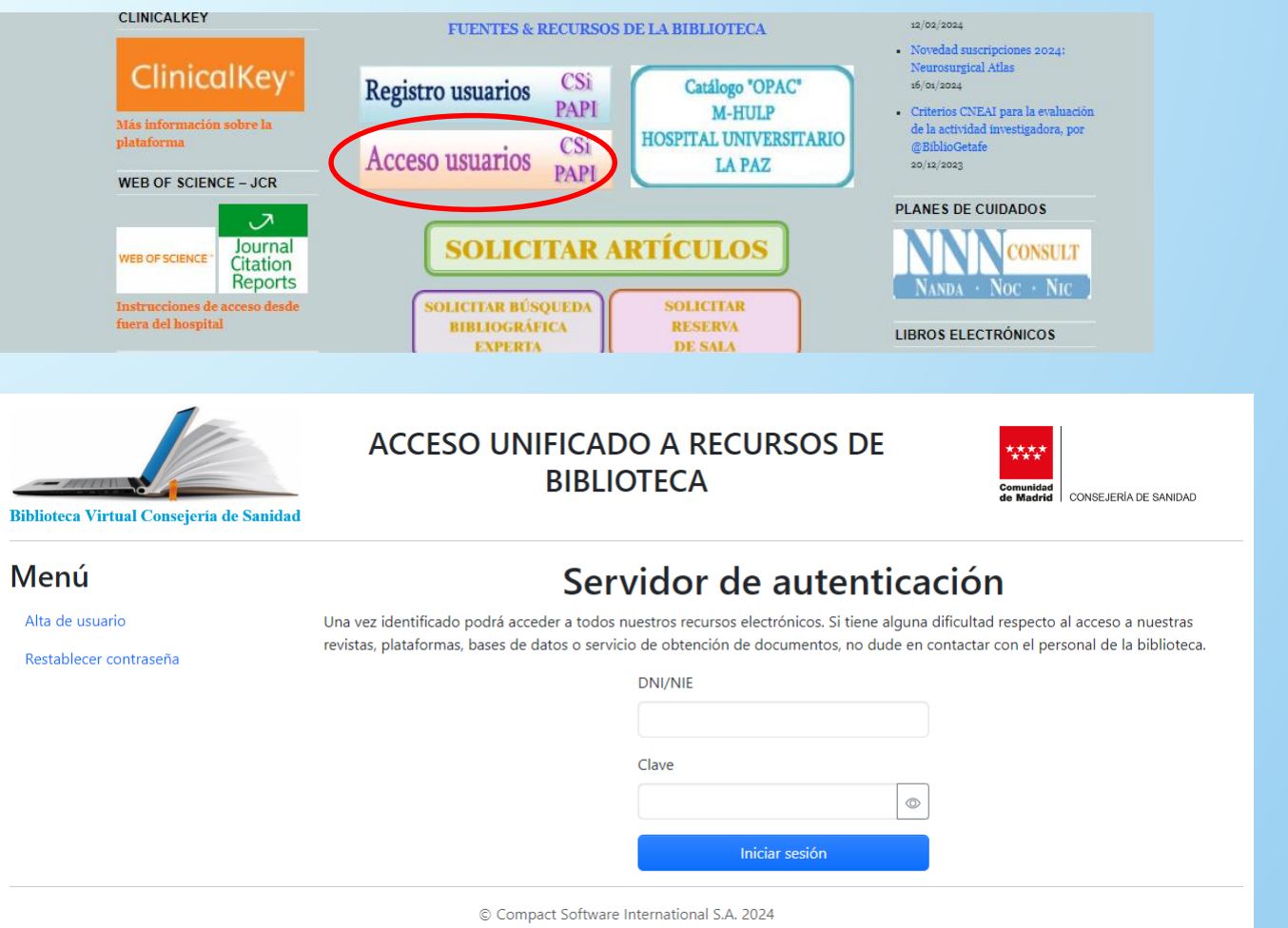

5 Una vez su cuenta haya sido activada, desde la pantalla de inicio de la web o del catálogo, o al intentar acceder a los recursos puede iniciar sesión introduciendo su usuario (DNI/NIE) y su contraseña. En la parte izquierda de la pantalla de acceso existe un menú desde donde puede restablecer la contraseña en caso de olvido, para lo que necesitará el email con el que se ha registrado.

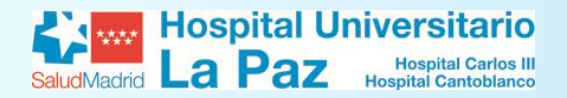

## **ACCESO AL CATÁLOGO**

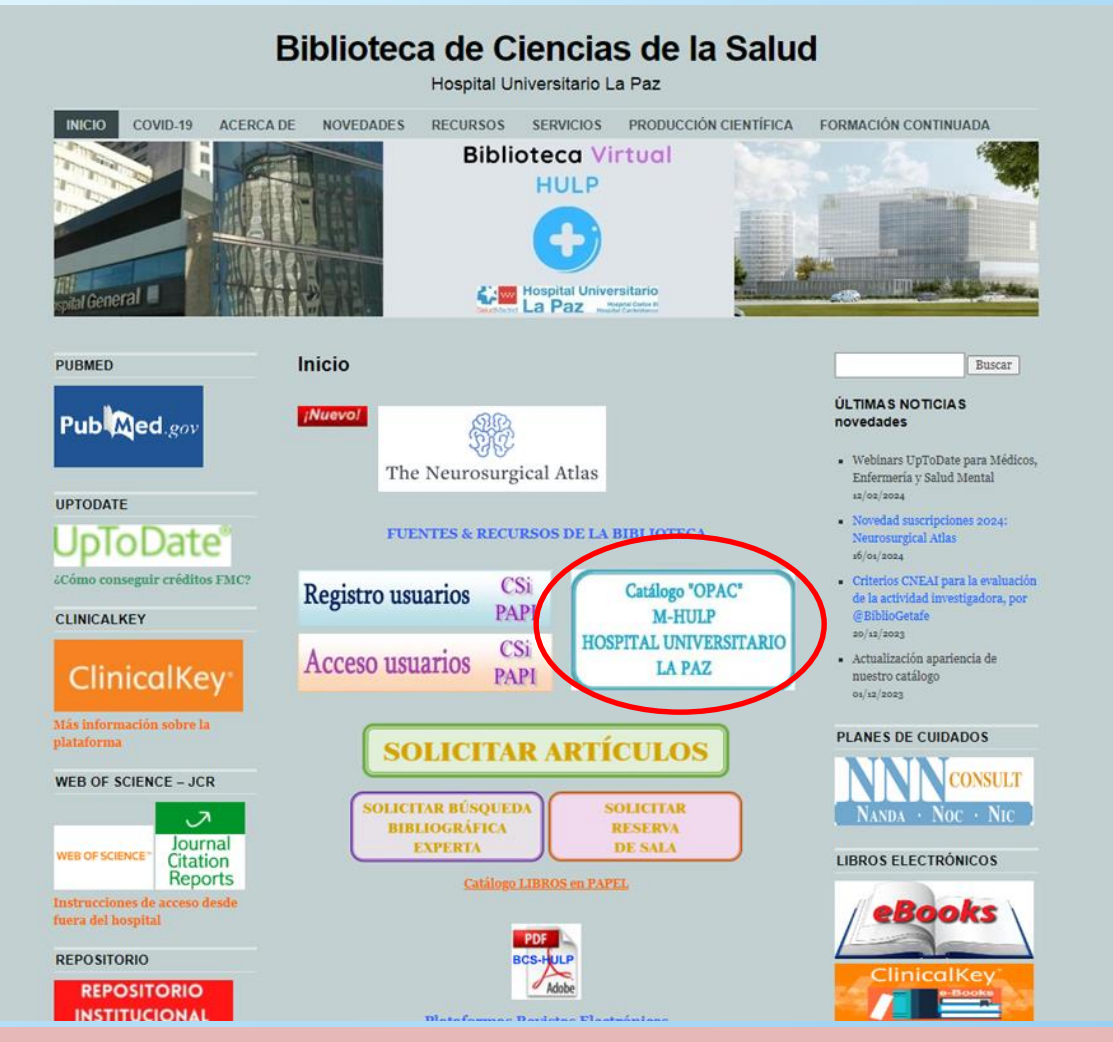

Desde la web de la biblioteca [https://proyectofcw20.wordpress.com](https://proyectofcw20.wordpress.com/)  podemos acceder al catálogo desde el icono correspondiente.

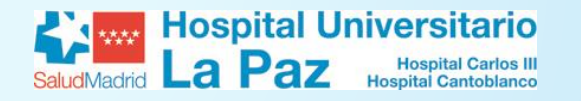

# **CATÁLOGO (OPAC)**

#### Catálogo colectivo

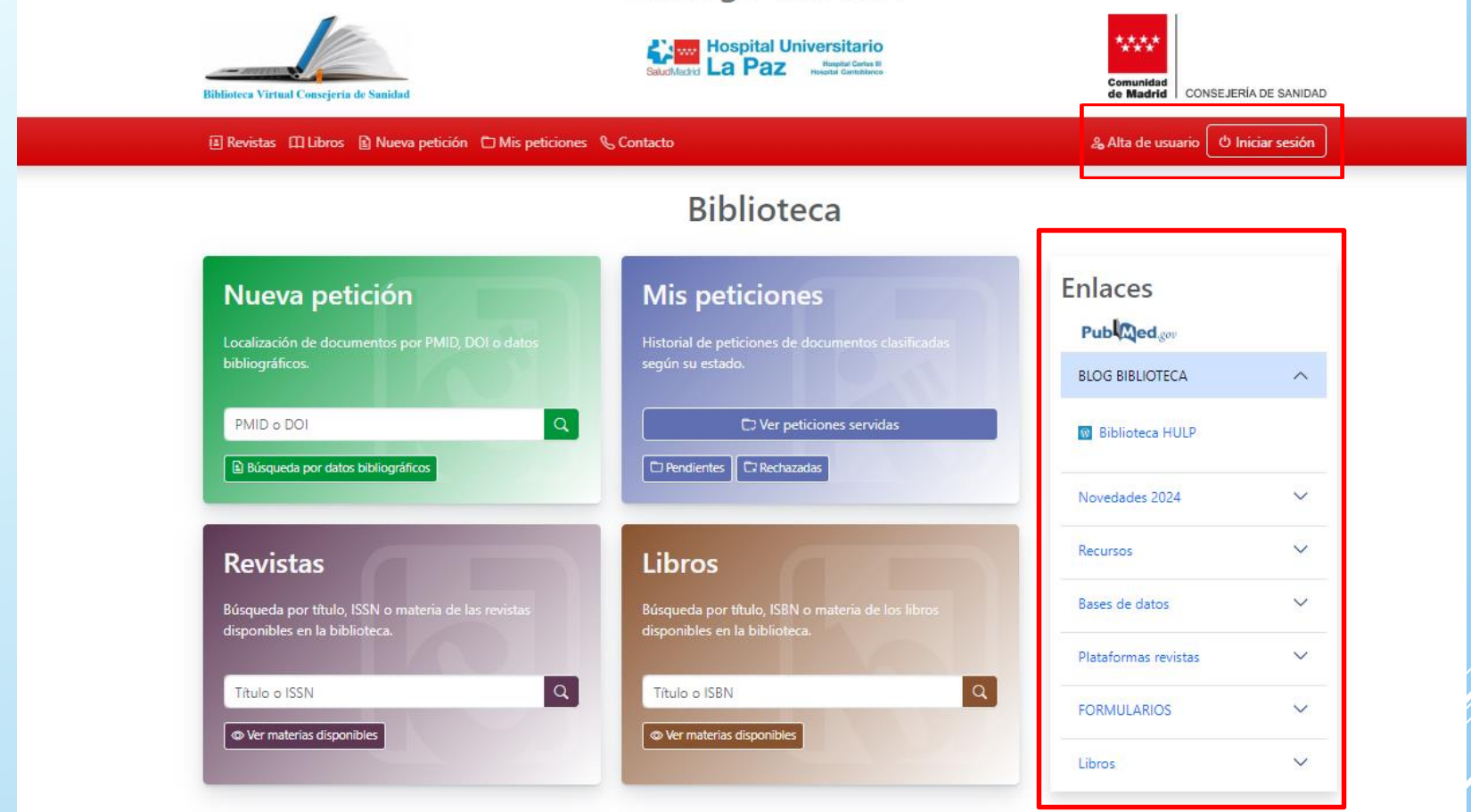

Desde el catálogo tenemos acceso a todos los recursos de la biblioteca y podemos realizar búsquedas y peticiones de artículos. En la parte superior derecha tenemos los enlaces de alta de usuario e Inicio de sesión. En la barra lateral derecha tenemos los enlaces a diferentes recursos, formularios, novedades… y bases de datos accesibles desde la biblioteca. Desde la parte central podemos buscar artículos, revistas, libros y ver el estado de nuestras peticiones realizadas a la biblioteca.

# TUTORIAL REGISTRO BIBLIOTECA

Más información en LA WEB de la biblioteca:

# <https://proyectofcw20.wordpress.com/>

CONTACTO BCS-HULP

Miguel Ángel Jiménez Varas Biblioteca de Ciencias de la Salud Hospital Universitario La Paz